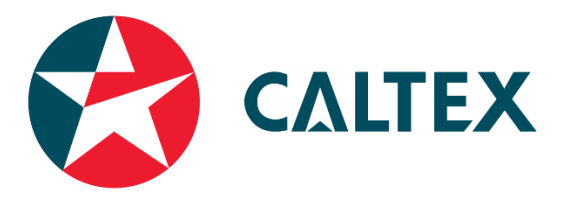

## **Caltex Instructions for Vendor Form**

This document contains instructions to help you complete the "**Caltex New Vendor**" form.

**Important** *notes before you begin:*

- *1. Adobe PDF – Javascript must be enabled. Go to Edit-> Preferences-> Javascript-> Tick enable acrobat Javascript. (You may need the latest version of Adobe) If you are still unable to do so, please contac[t calbuy@caltex.com.au.](mailto:calbuy@caltex.com.au)*
- *2. Complete all required information (the form will expand as you progress).*
- *3. On the return email, please use your company name as the subject.*
- *4. Do not print out this form and attach a scanned copy to send back to Caltex. The details must be entered electronically directly on the form. At the end of the form it has a submit button which you will use to email the form back to Caltex.*
- *5. When filling in the date on the form, please select from the drop down list (embedded calendar). Do not key in manually.*
- *6. Payment terms – defaulted to 60 days. If you wish to negotiate terms, please let your Caltex contact know.*
- *7. Do not forward or reply email with a blank form t[o bpmppi@caltex.com.au](mailto:bpmppi@caltex.com.au) (Caltex system email address), as system will auto-reject due to incomplete information. If you have questions, please email your Caltex contact or Calbuy support – [calbuy@caltex.com.au.](mailto:calbuy@caltex.com.au)*

## *Instructions*

1. Open the email (*[bpmppi@caltex.com.au](mailto:bpmppi@caltex.com.au)*) which contains the vendor form.

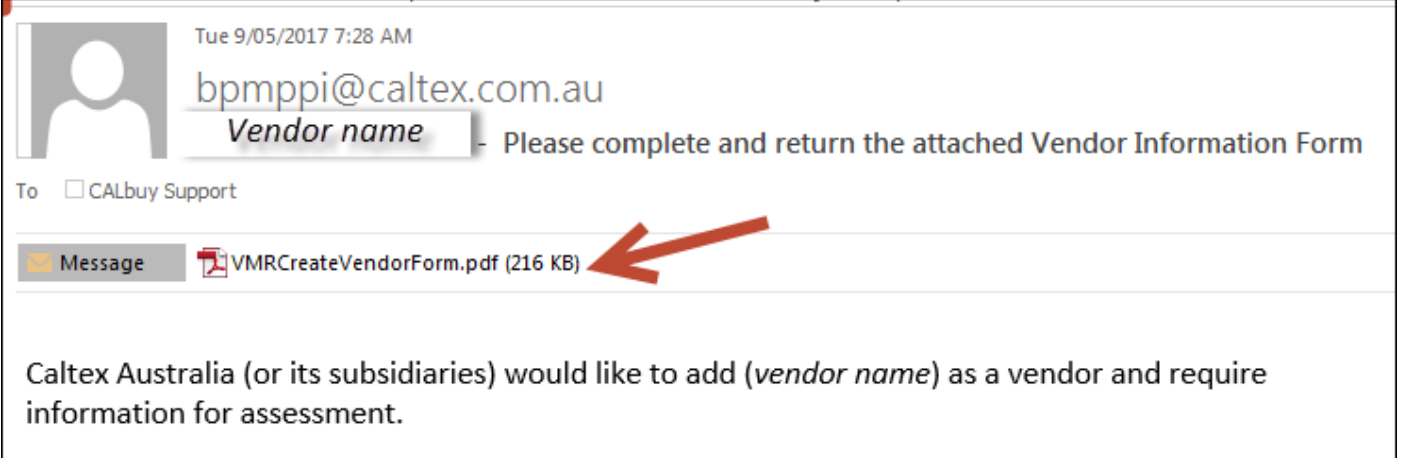

For more information on this request, please contact the Caltex person who has initiated this request or CALbuy support calbuy@caltex.com.au.

Do NOT send query emails to BPMPPI as this mailbox has only been set up to receive these forms and is not monitored by staff.

2. Open the **VMRCreateVendorForm.pdf** file and you should be able to see only 1 page (*if you have enabled Javascript earlier*). You can fill out the form and it will expand as you progress.

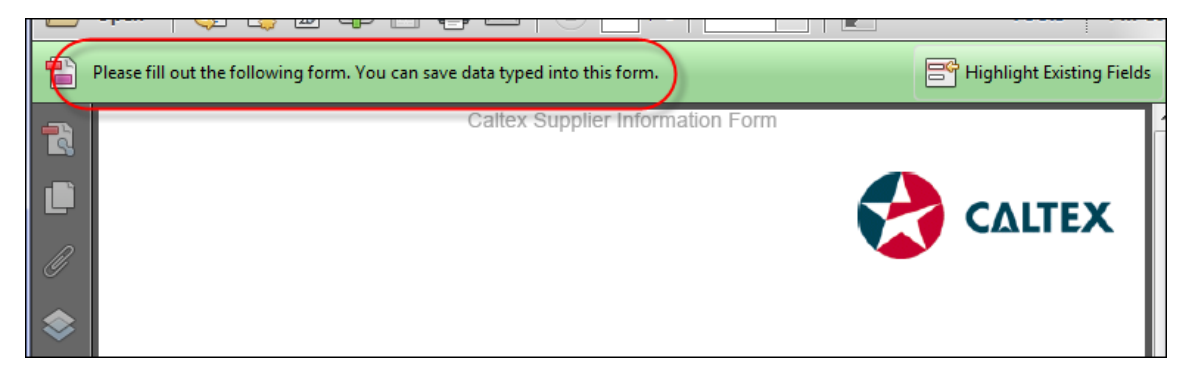

3. There are a **total of 4 sections** that you need to complete.

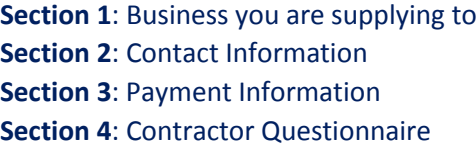

## 4. The last portion is **"Conditions of Caltex Payment Process"**.

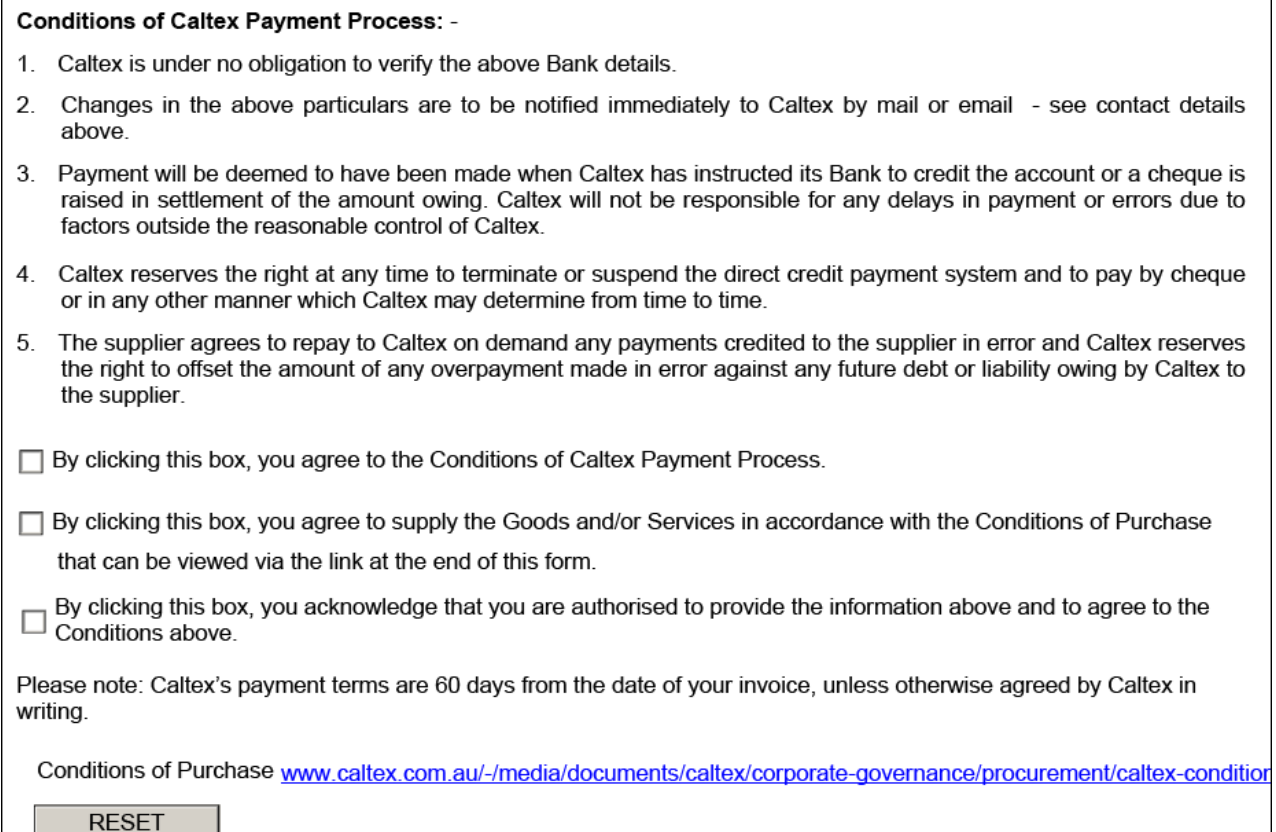

Once any or all boxes are ticked, new fields will show up as per the screenshot below and the **Submit** button becomes visible. **If all or any of the three boxes are not ticked**, a member of Caltex Procurement will be in contact with you to discuss on the terms which you do not agree with.

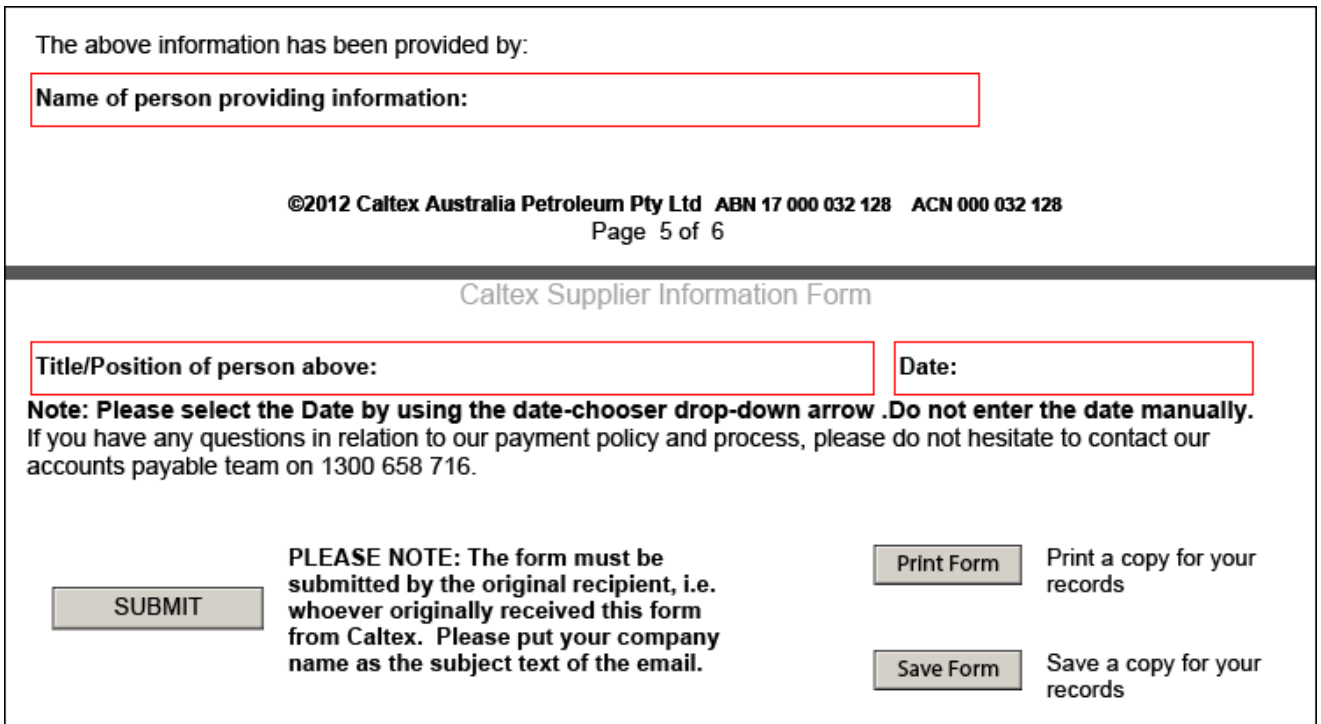

5. When you click **Submit**, a pop-up box will appear. Click **Continue**.

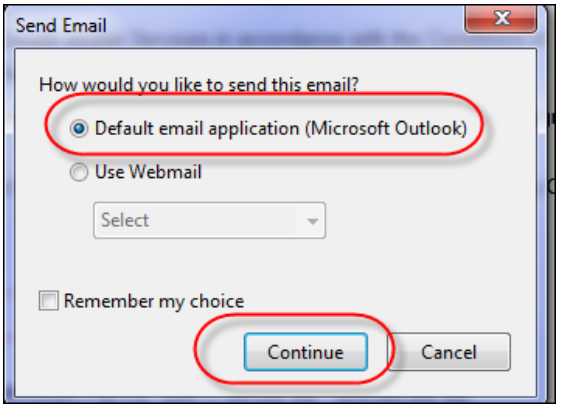

Choose **Default** email application if you are using Outlook, Eudora, Mail and etc. The completed form will be attached to a new email, *[BPMPPI@caltex.com.au](mailto:BPMPPI@caltex.com.au)* is auto populated and you can proceed to send.

Choose **Webmail** if you are using an internet-based solution such as Hotmail, Gmail, Yahoo and etc. You will need to compose a new email, attach the form and email it back to *[BPMPPI@caltex.com.au](mailto:BPMPPI@caltex.com.au)*.

Please **ensure** that the subject line of your email is your company name.

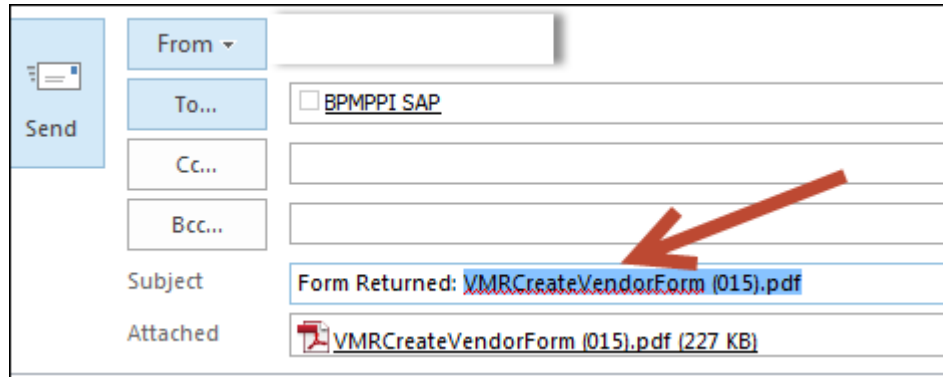

This is the end of the Caltex Instructions for Vendor Form. If you have queries or require further assistance, please contact *[calbuy@caltex.com.au](mailto:calbuy@caltex.com.au)*. Thank you.